#### Интернет-магазин [WiFisec.ru](http://wifisec.ru/) и [p2pWiFicam.ru](http://p2pwificam.ru/)  $\_$  , and the set of the set of the set of the set of the set of the set of the set of the set of the set of the set of the set of the set of the set of the set of the set of the set of the set of the set of the set of th

*Инструкция пользователя (Быстрая настройка) Уличная IP видеокамера WiFi/LAN P2Pс возможностью подключения внешнего микрофона артикул DE-W9388GA / DE-W9388SA Спасибо за совершённую покупку в нашем магазине* 

#### Как произвести коммутацию оборудования?

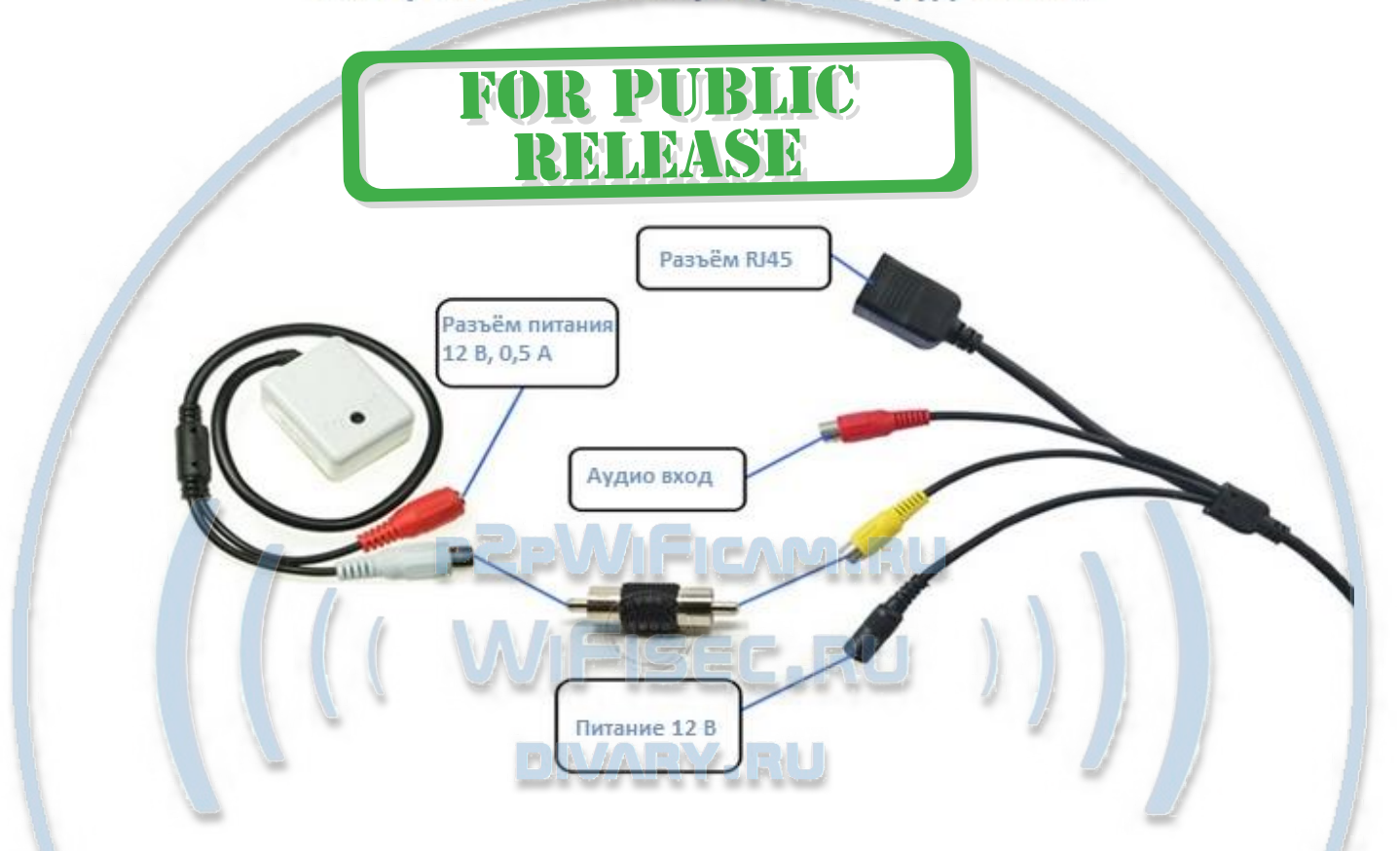

Подключите блок питания 12 В к разъёму питания изделия. Соедините патч-кордом разъём RJ-45 с свободным портом вашего роутера/коммутатора.

#### **Установка программного обеспечения**

В коробке находится мни компакт диск с программным обеспечением. Вставьте его в Ваш персональный компьютер. В папке «PC Software» находится установочный файл программы «IpCamClient\_Setup\_v2.46.exe» запустите его нажав два раза на курсор мышки.

Так же настройку камеры можно производить через ПО P2P, оно находится в одноимённой папке P2P/ «HiP2P Client\_Setup\_v4.29.exe».

#### **Настройка/смена IP**

На диске расположено ПО для поиска камеры в Вашей сети IP searcher/ SearchTool setup.exe при запуске, выберите в окне адаптер, через который Вы будете осуществлять поиск камеры

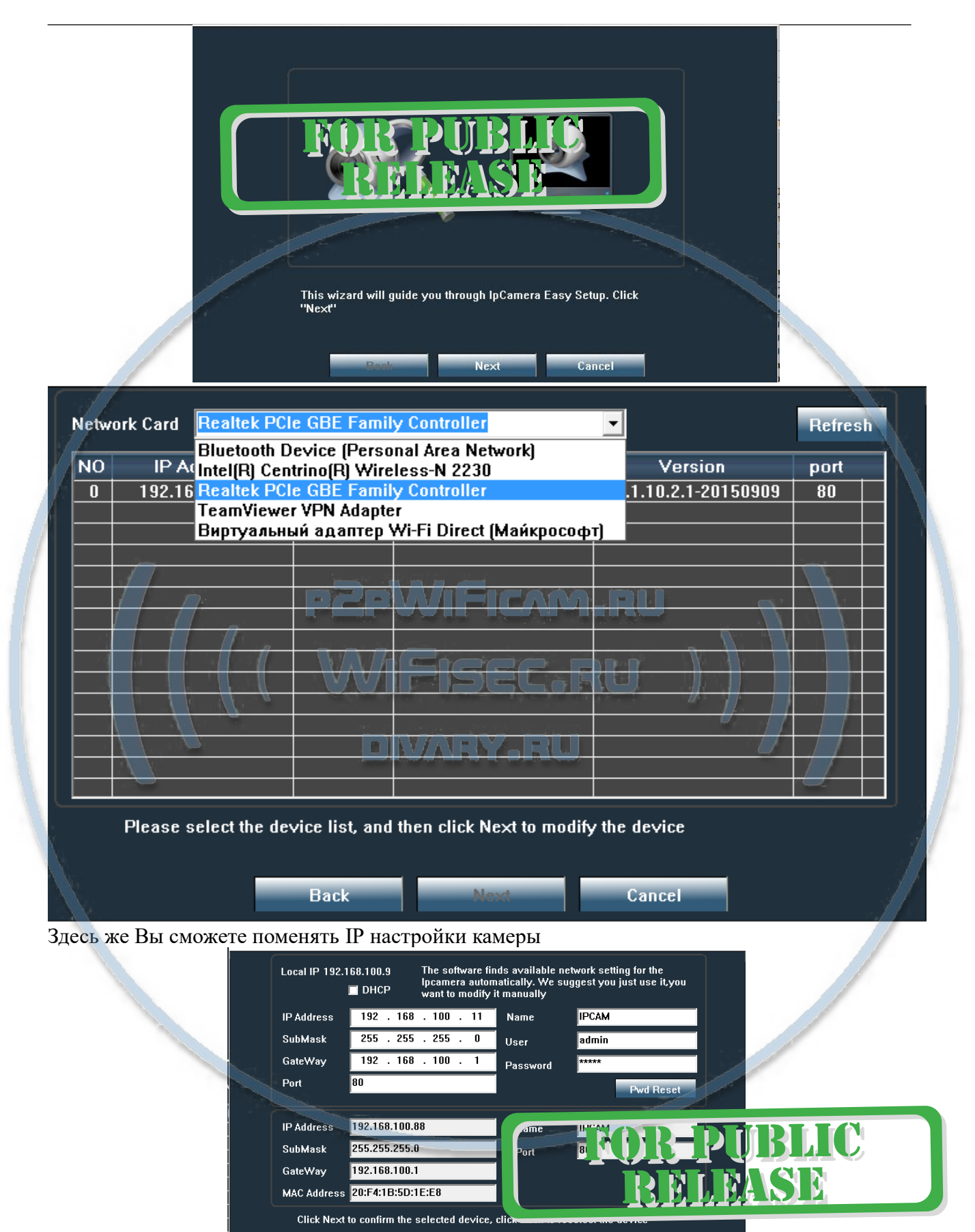

**Example Server Server Server Server Server Server Server Server Server Server Server Server Server S** 

**Back** 

**1 способ (настройка через ПК через IP Client)**

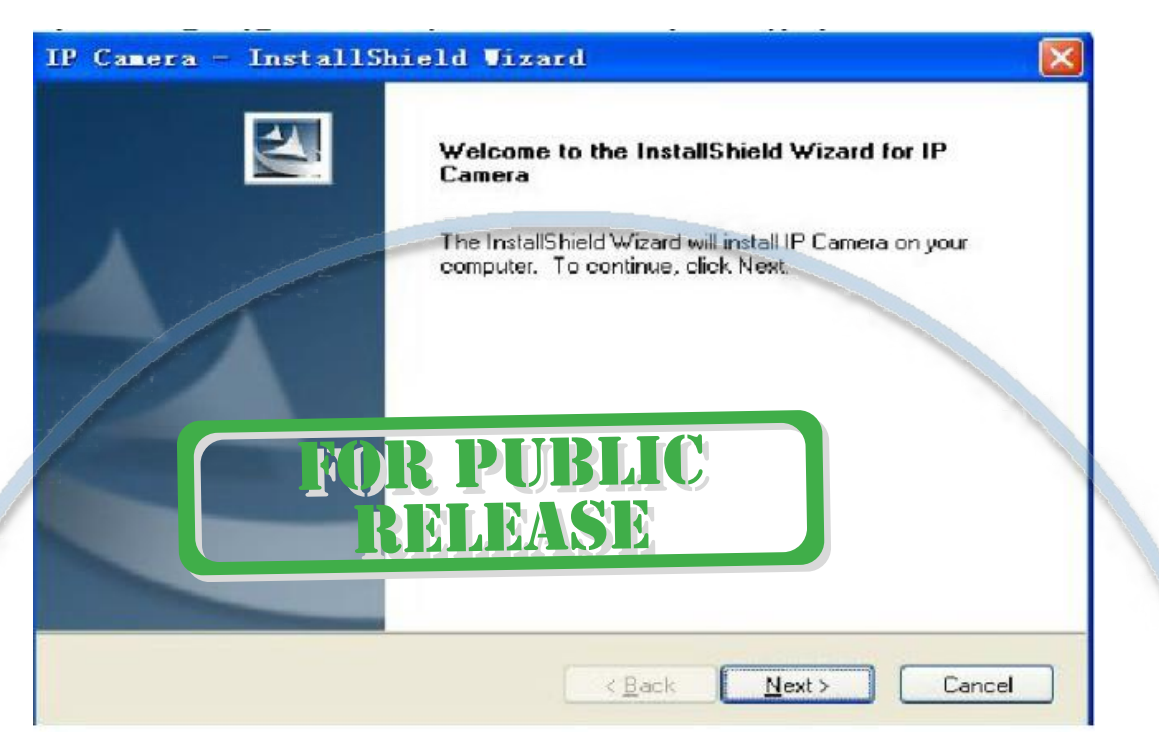

Начнётся процесс установки программы на Ваш ПК.

По ходу установки Вам будет предложено место установки программы, обычно по умолчанию это «c:\Program Files (x86)»

После завершения установки программы, на Вашем рабочем столе ПК появится ярлык для запуска программы.

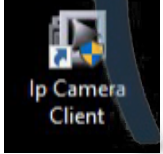

## **MARY REL**

Запускаете программу двойным кликом мышки.

Окно программы настройки и наблюдения выглядит так.

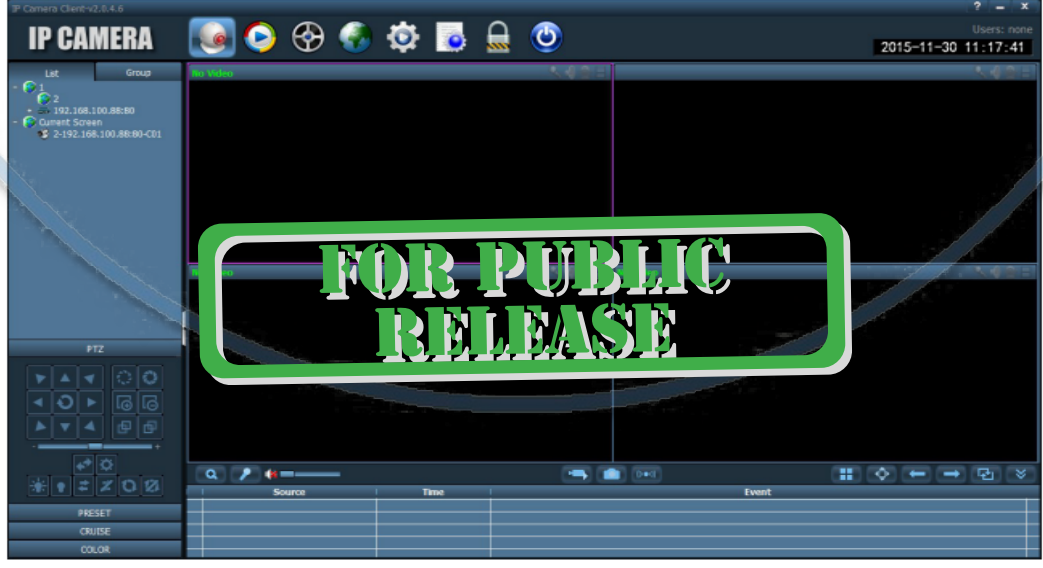

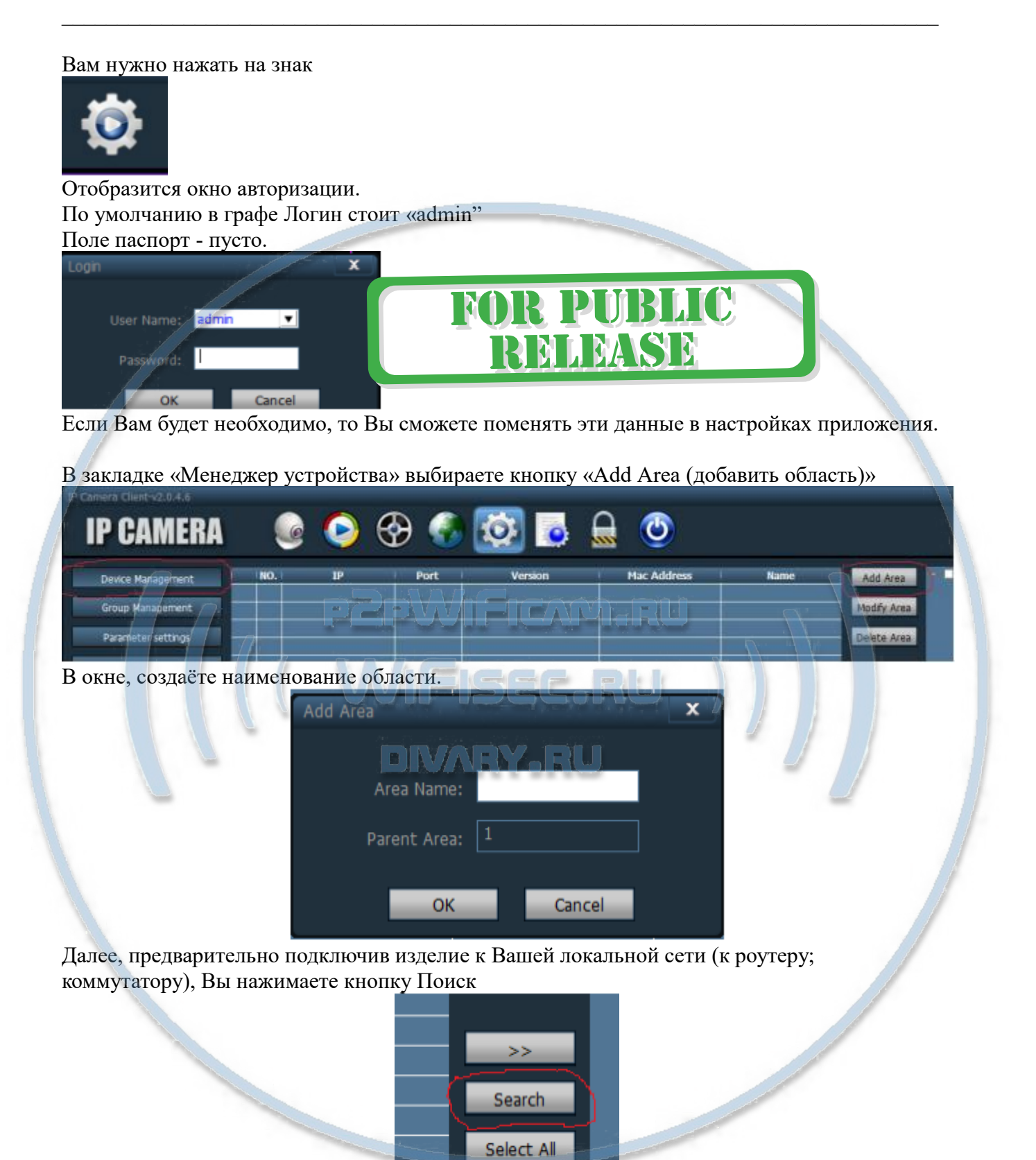

В вашем окне поиска появится IP адрес Вашего устройства.

ПО умолчанию, он 192.168.1.88

Если данные по Вашей локальной сети отличаются, внесите изменения в нижней форме

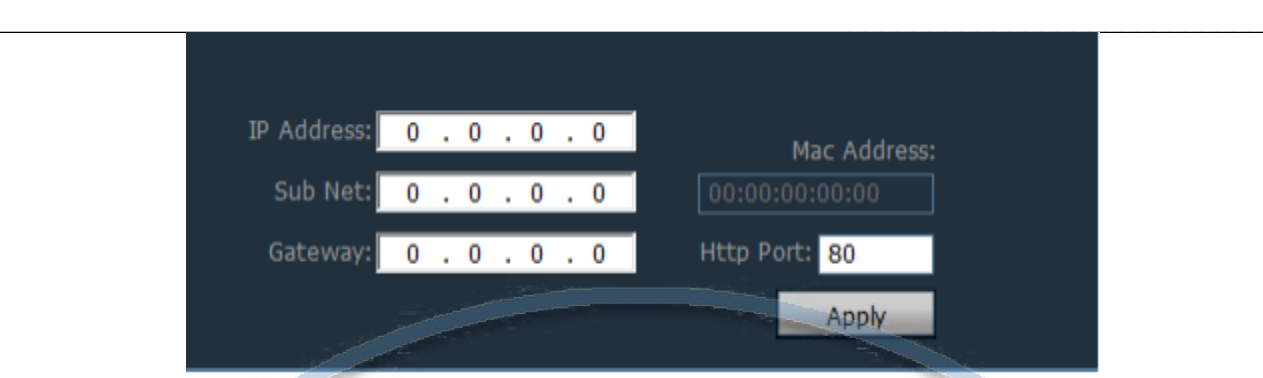

Нажмите кнопку Применить (Apple).

*Важно!*

*Для применения настроек потребуется ввести логин и пароль на камеру По умолчанию*

*Логин admin*

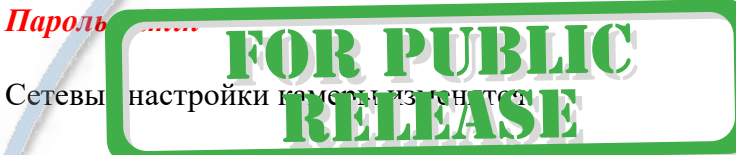

#### **Важно!**

**В камере используется один сетевой адрес для локальных настроек и для настроек по беспроводной сети WiFi.**

Перегружаете телекамеру (отключаете питание, затем включаете). Она видится в сети с новыми настройками.

После этого, запустите процесс поиска телекамеры, выделите ее и добавьте в созданную область.

#### **Включение модуля WiFi**

Для активации блока WiFi в телекамере, необходимо в окне настроек Нажать закладку «Сетевые параметры (Parameter Setting)»

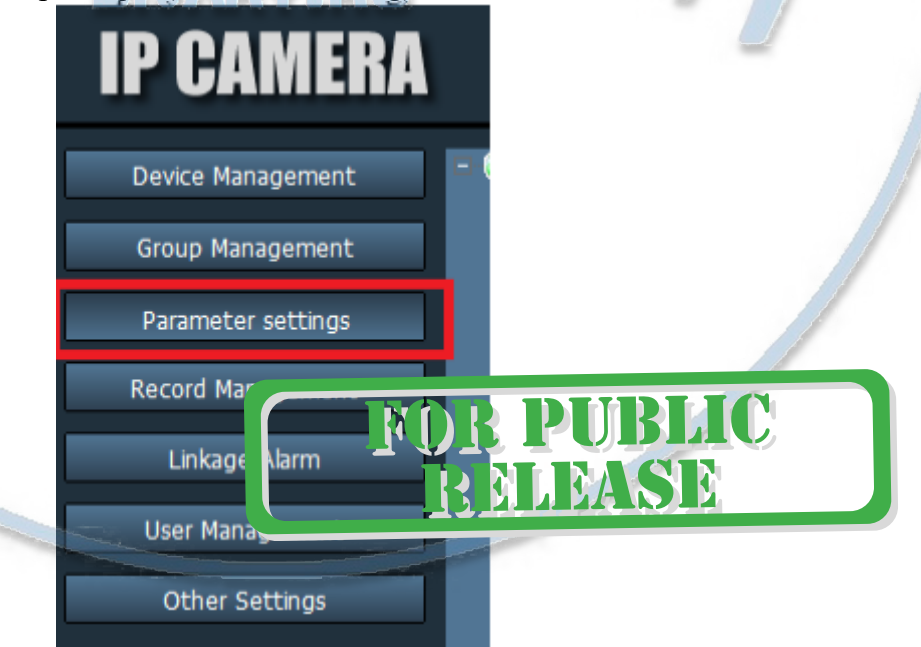

В созданной области выбрать адрес телекамеры, тогда в окне просмотра появится изображение с телекамеры. Это говорит о правильной настройке Вашей телекамеры в сети.

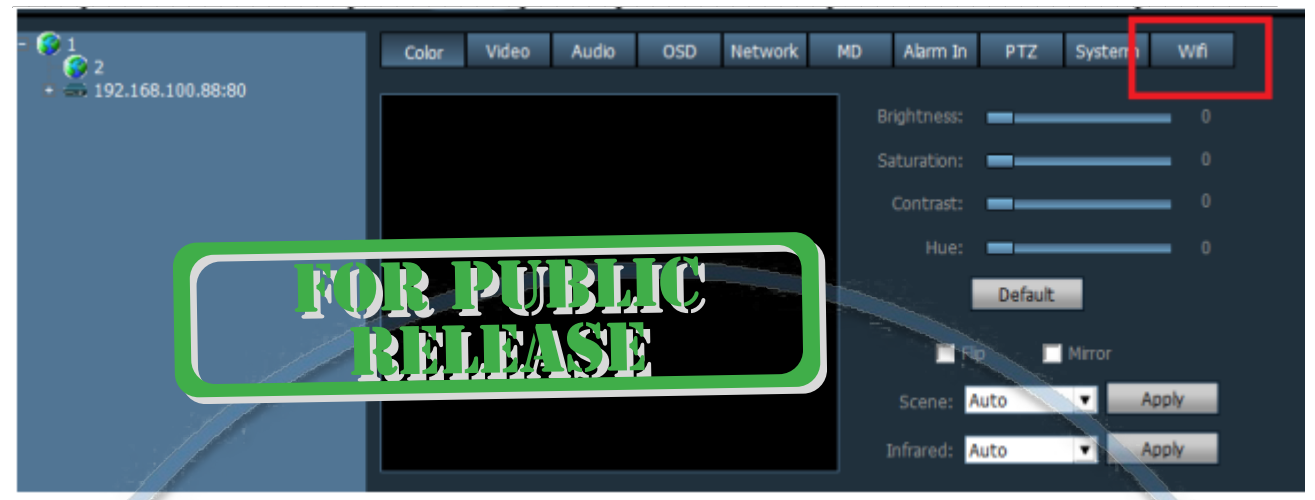

Выбираем вкладку WiFi, нажимаем кнопку - поиск

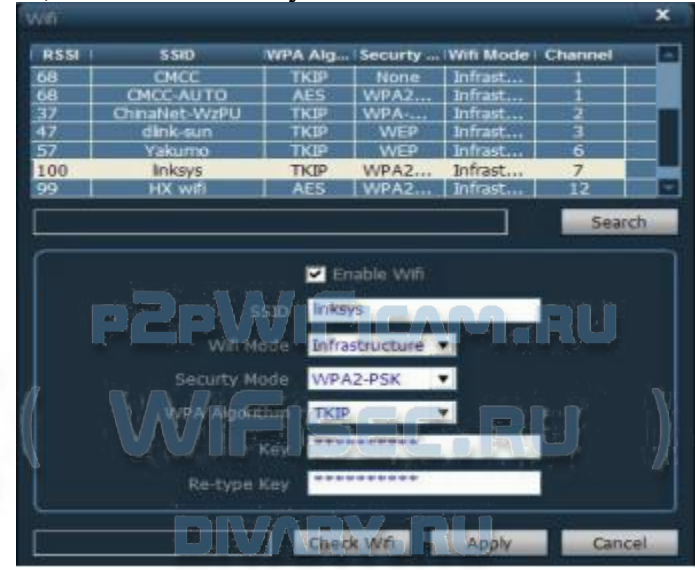

Выбираем WiFi сеть, вводим код доступа. Нажимаем кнопку Применить (Apply). Перегружаем камеру отключив кабель rj45. Ваша камера работает по беспроводної сти.

Быстрая настройка произведена.

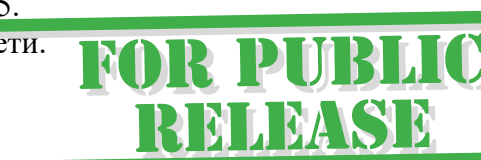

Работа устройства в Вашей локальной сети.

2 способ (настройка через ПК через Браузер Фаерфокс/Яндекс/Хром/IE)

Вы знаете IP видеокамеры. Вставьте его в поисковую строку браузера Яндекс  $\left\langle \begin{array}{cc} \end{array} \right\rangle$  (0 | 192.168.100.88

 $\supseteq$  | c

Откроется клиент IP

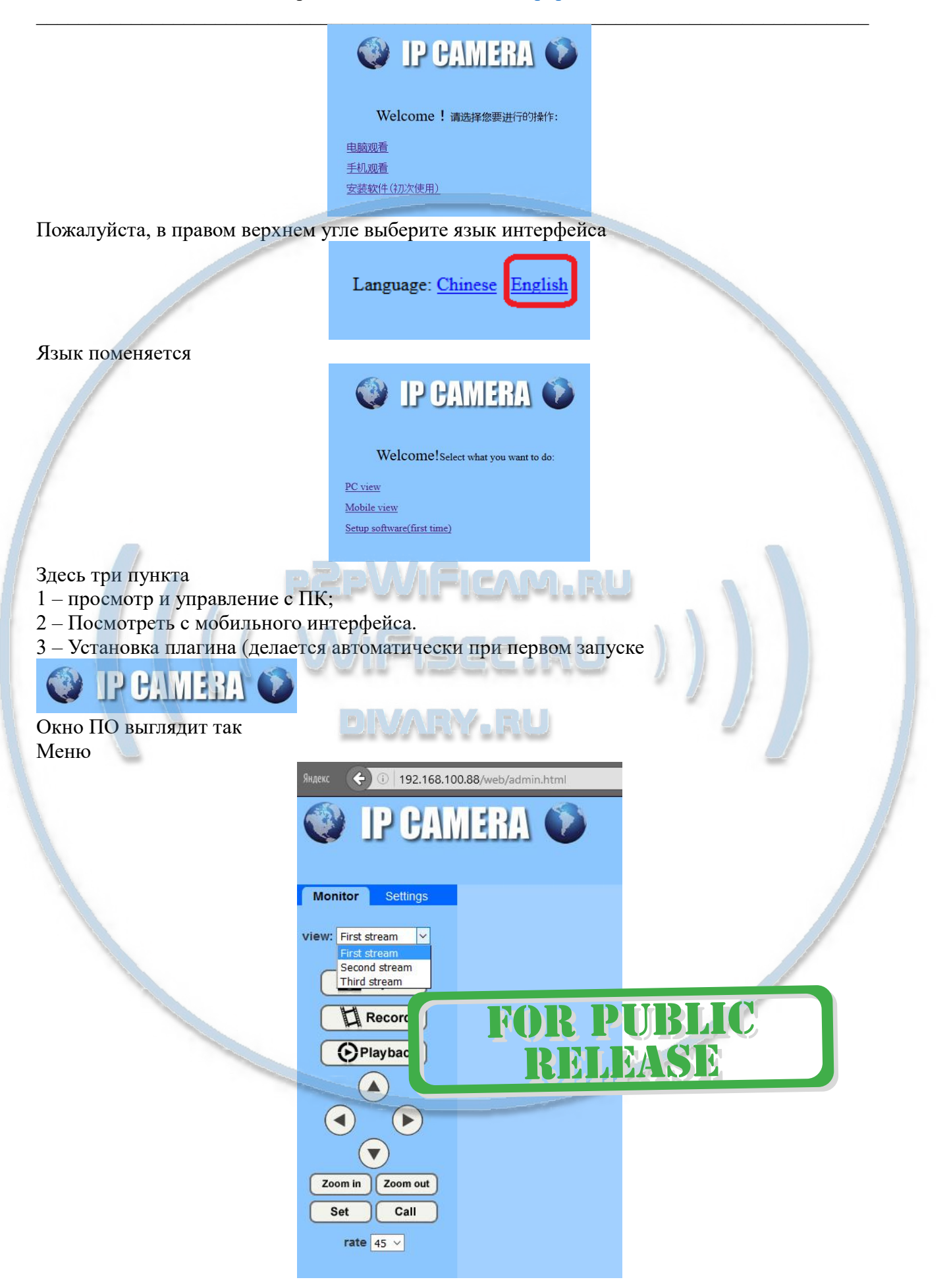

Вы можете выбрать поток трансляции

- Высшее качество
- Среднее качество
- Малый поток

#### Закладка

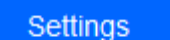

**FOR PUBLIC** MIMSD

Переключит интерфейс в режим конфигурации устройства.

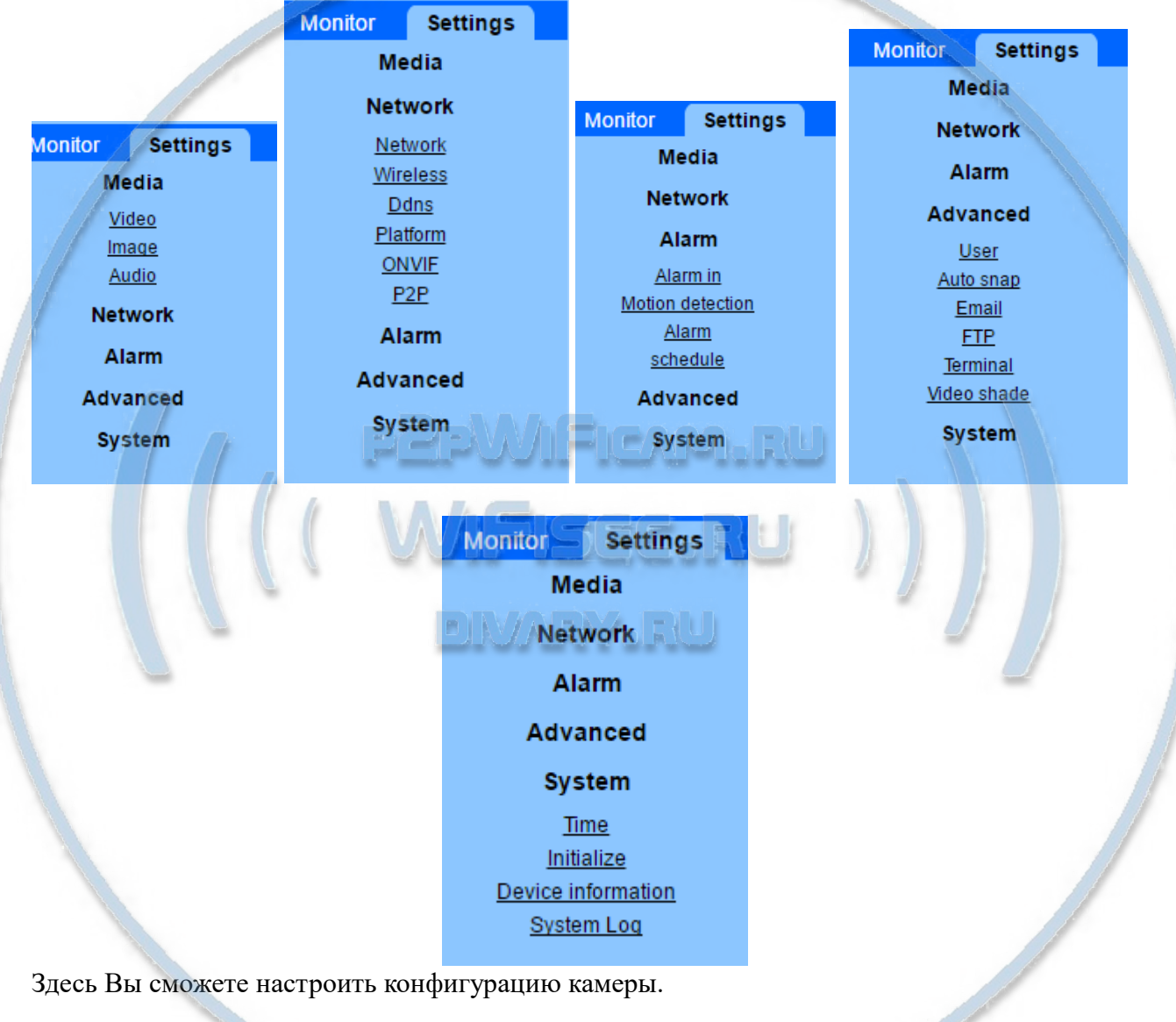

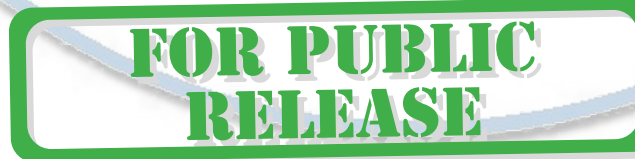

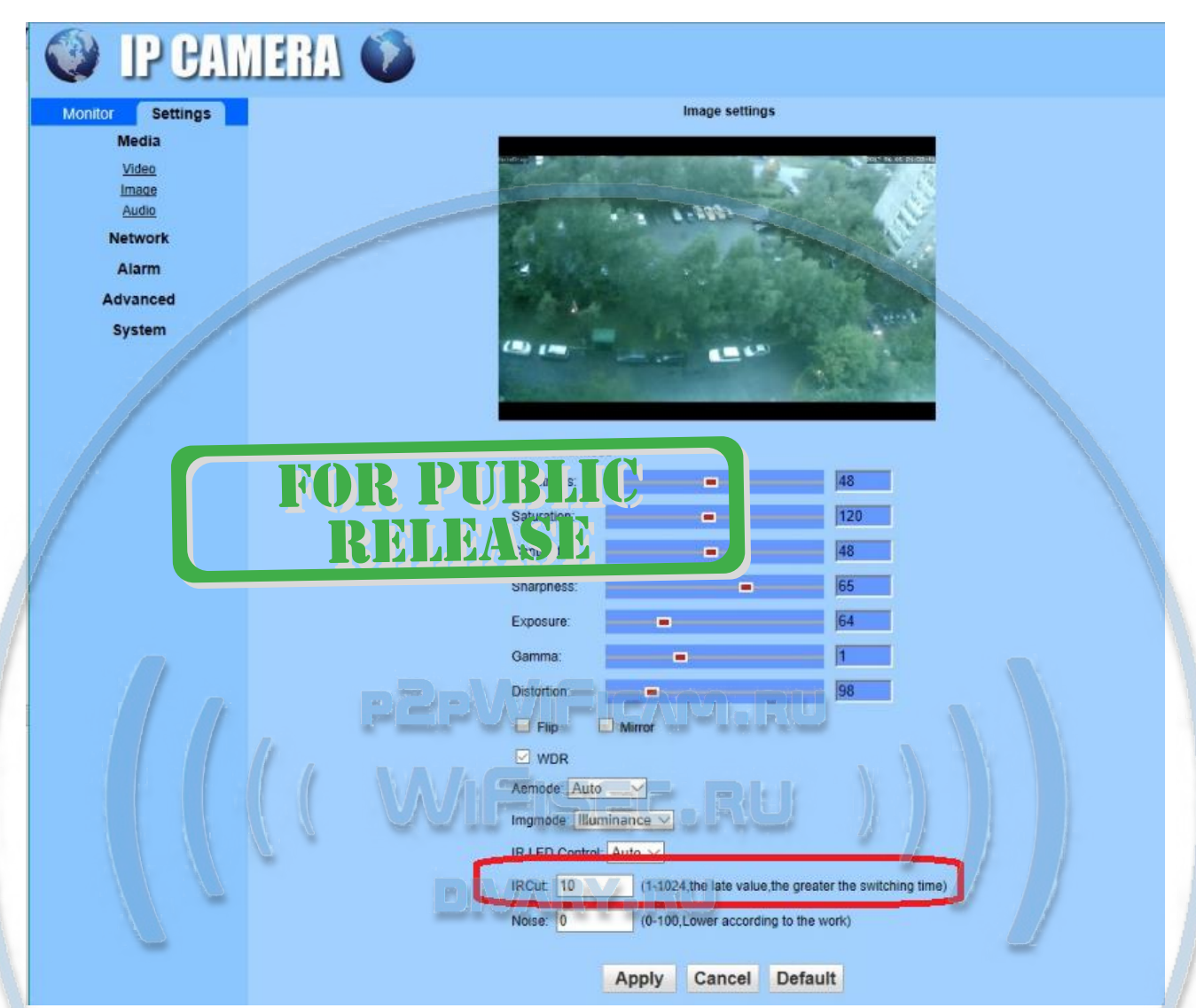

#### Настройка чувствительности датчика освещения производится в закладке

Рекомендуем ставить порог 10.

Подробнее о возможностях Программного обеспечения смотрите в файле на Диске CMS user manual.pdf (на Английском языке).

Если диск не читается, Вы можете скачать его с нашего сайта в разделе Техническая поддержка.

**Просмотр WiFi видеокамеры через мобильное устройство**

Установка мобильного приложения CamHi на Ваш смартфон.

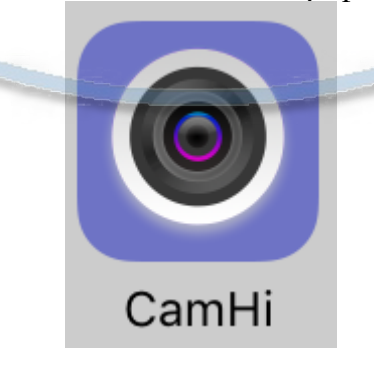

Пожалуйста для OC IOS систем перейдите в App Store и скачайте приложение CamHi

Для ОС Android перейдите в Play Market и скачайте приложение CamHi

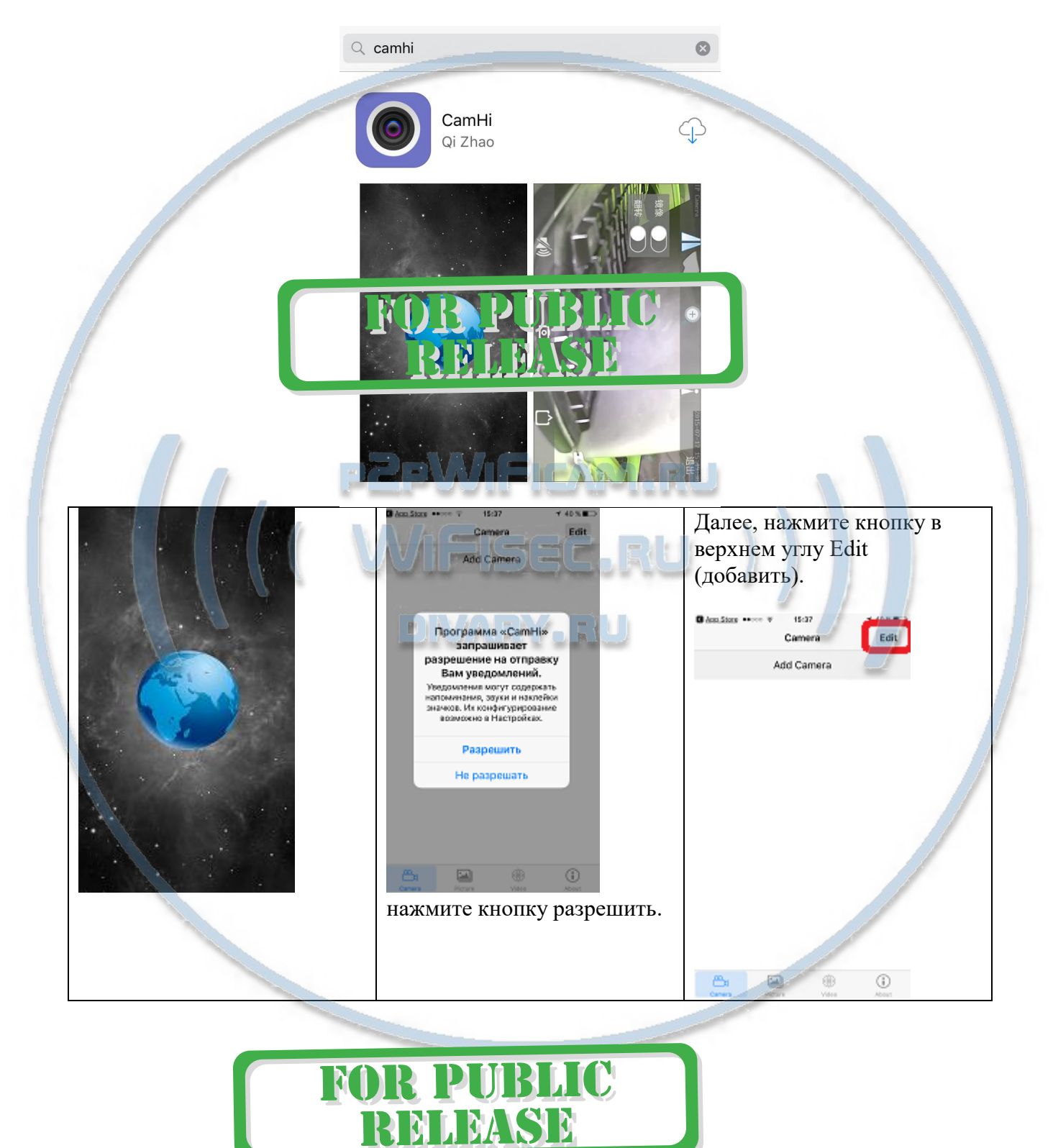

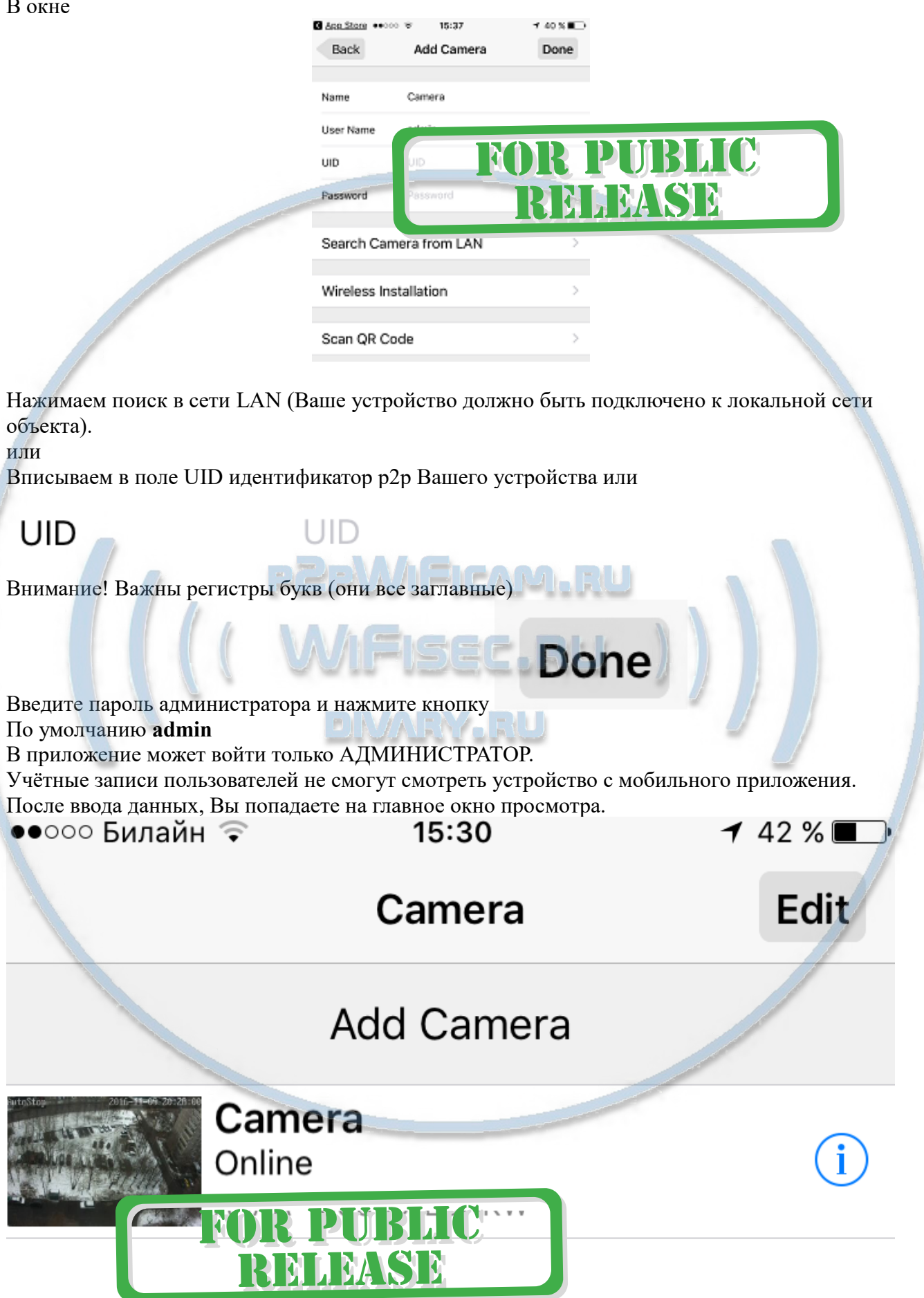

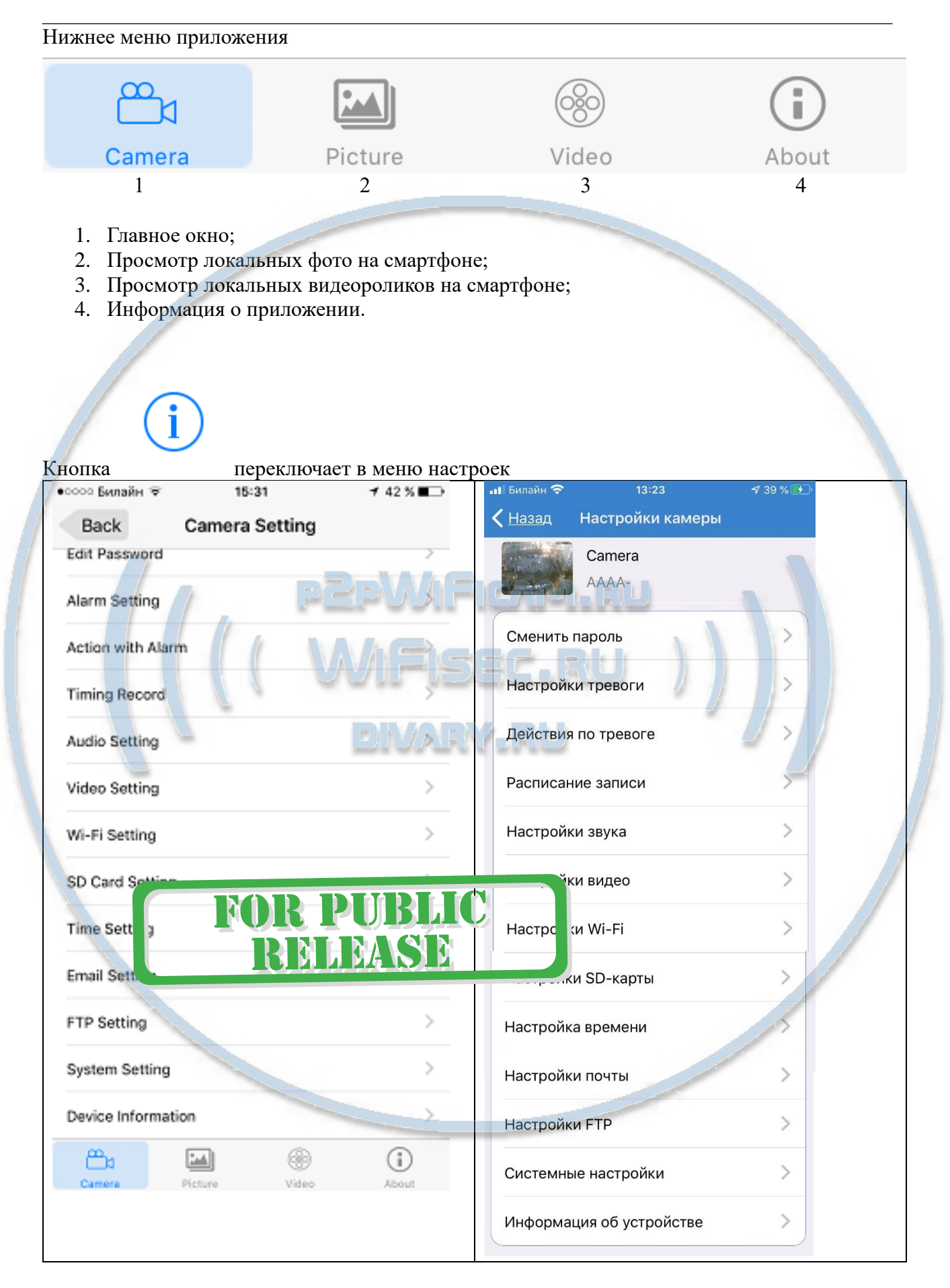

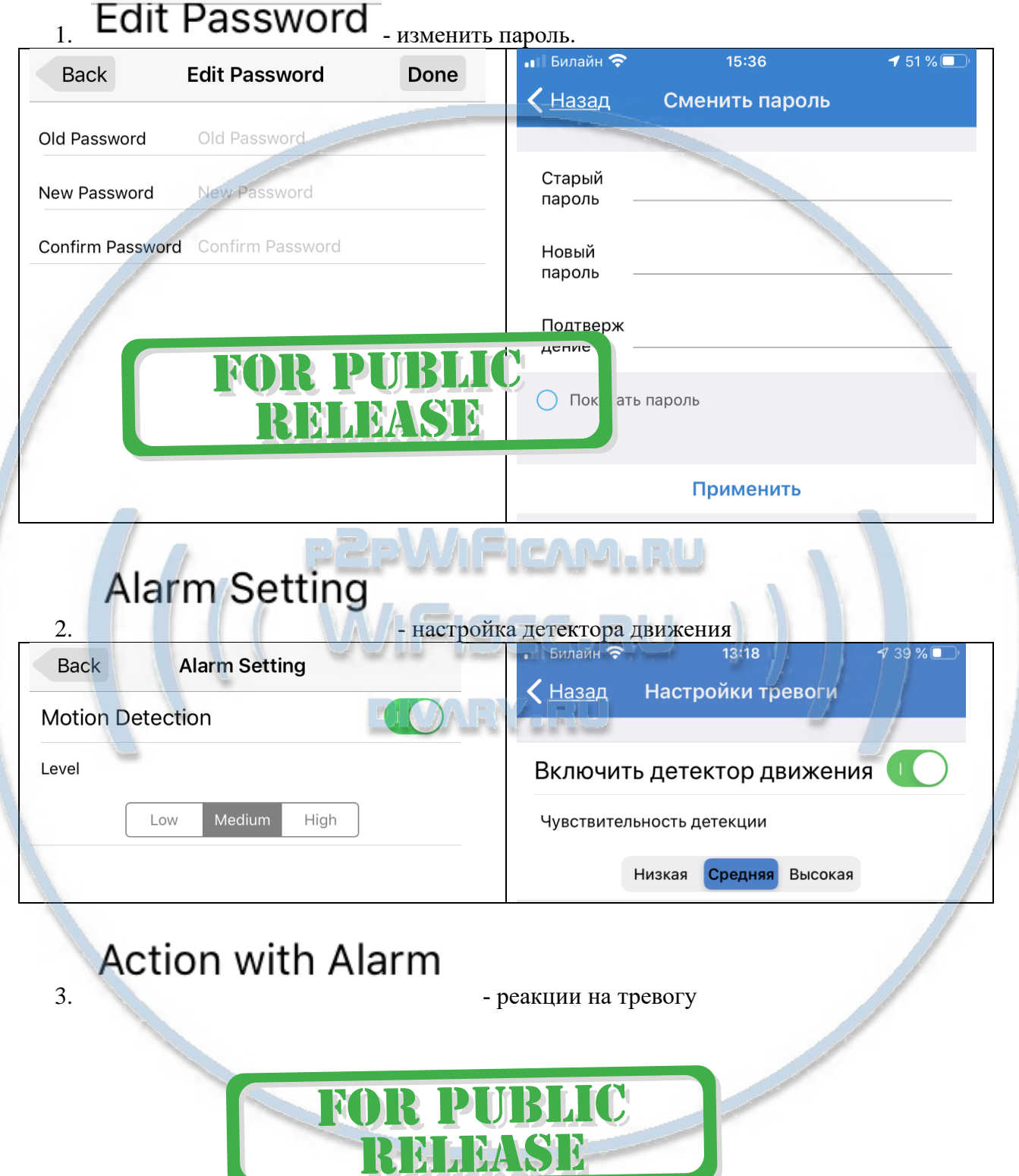

## Рассмотрим меню настроек

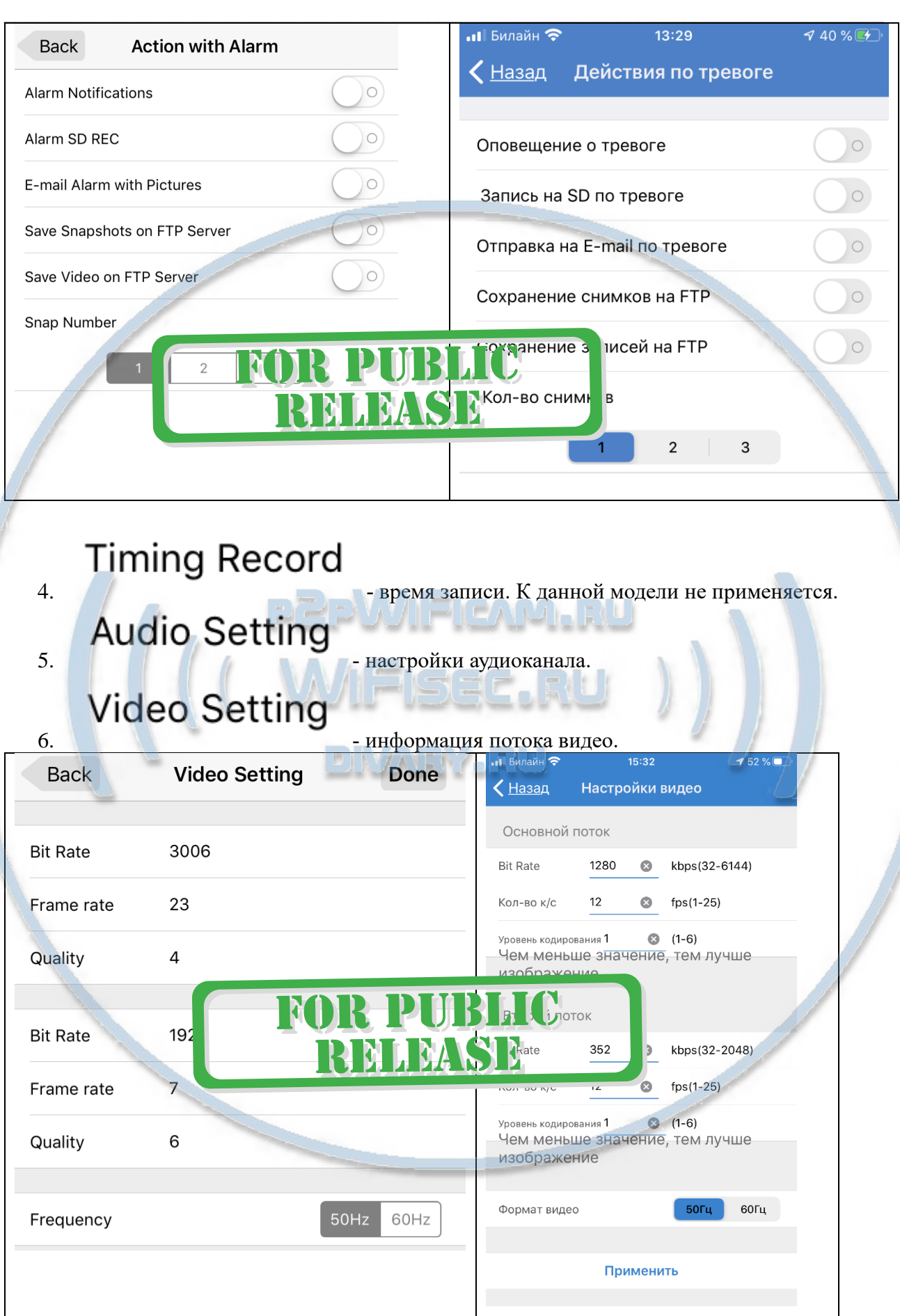

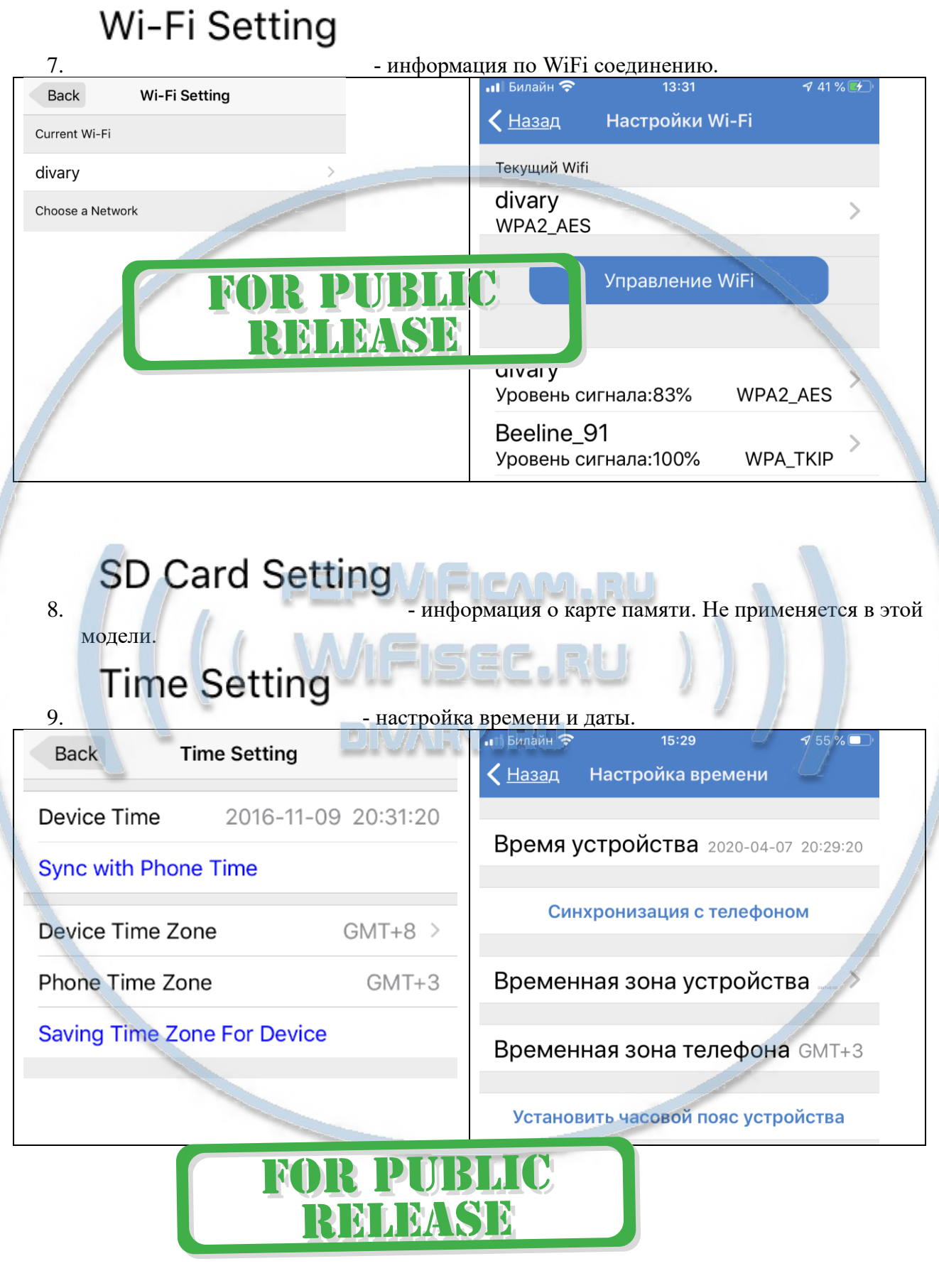

 $10.$  Email Setting  $\overline{\phantom{a}}$  - настройка данных почтовых ящиков.

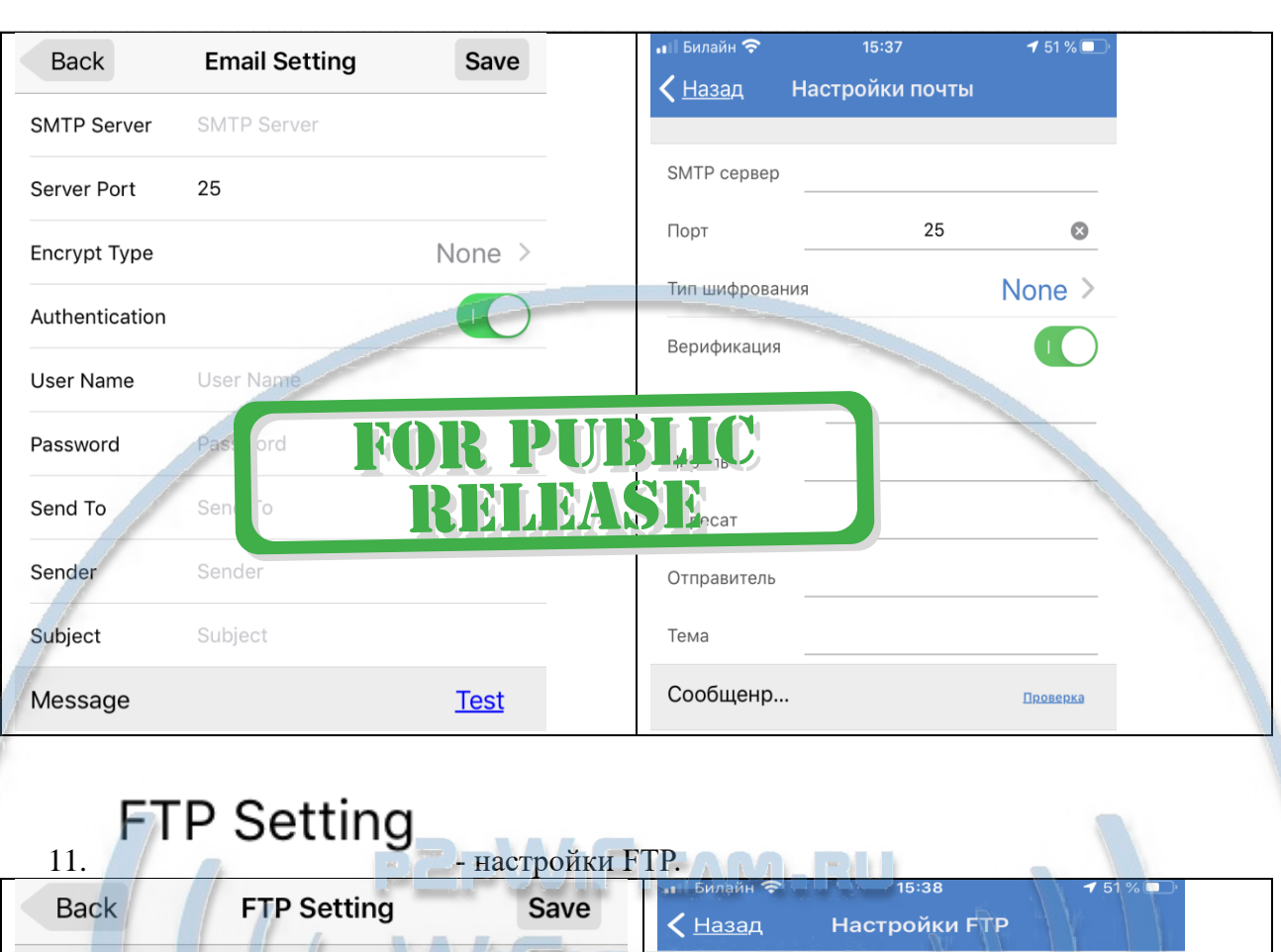

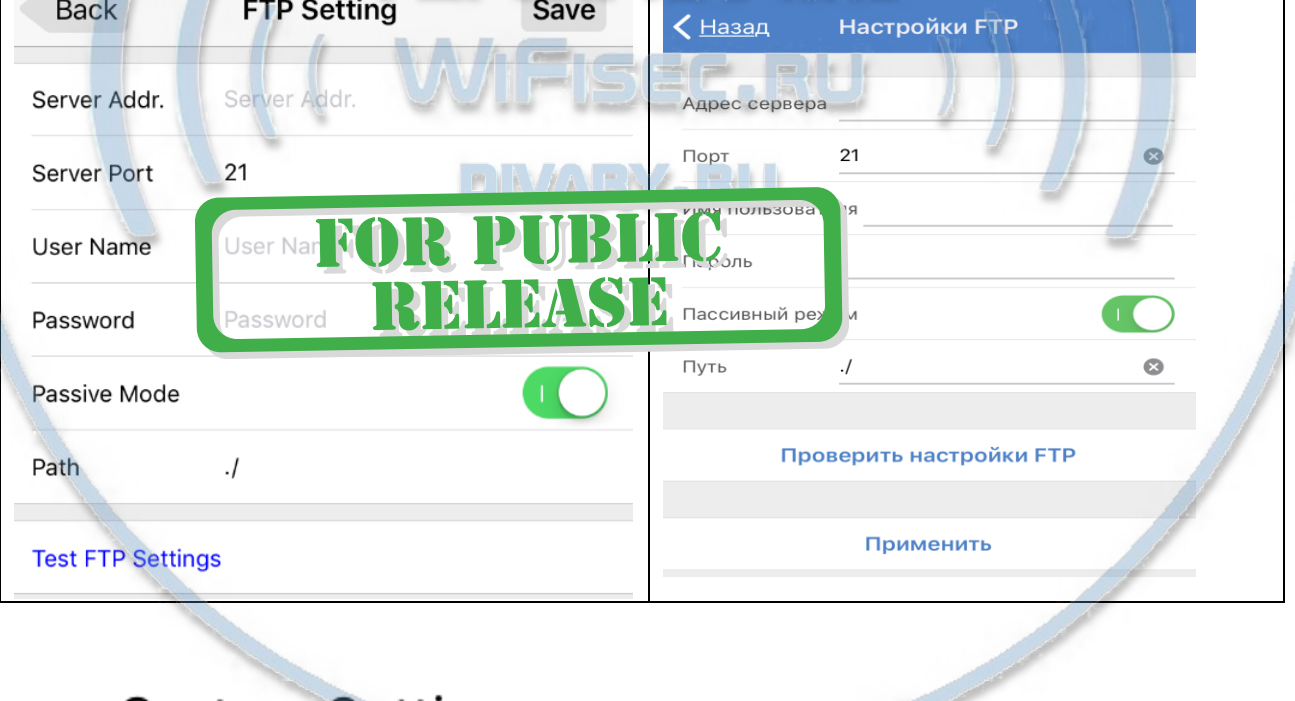

# **System Setting**<br>12.  $\frac{12}{2}$

#### Внимание!

В этом меню можно перезагрузить устройство.

И сделать сброс в заводские установки (придётся все настройки делать по новой).

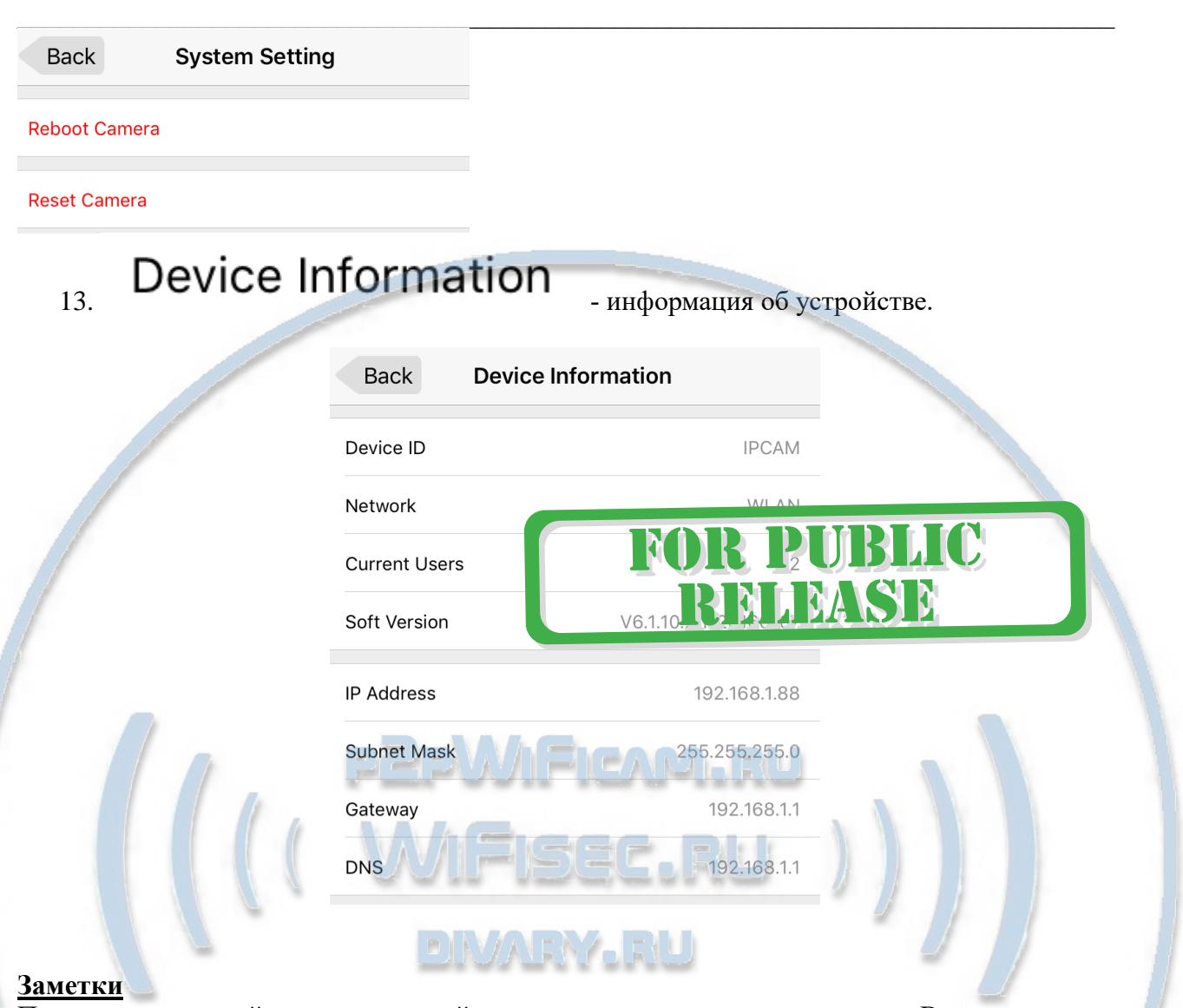

При монтаже устройства не применяйте усилие для закручивания антенны. Вы можете повредить герметичность устройства.

Используйте внешнюю герметичную коммутационную коробку IP 65 для защиты соединений монтажа (разъёмы). В эту же коробку Вы можете поместить и внешний микрофон, для этого необходимо будет вынуть одну заглушку снизу коробки.

Как произвести сброс изделия в заводские установки?

Через мобильное приложение или через ВЭБ клиент, или через софт для ПК.

Могу ли я смотреть на ПК своё изделие по сервису р2р?

Да, на диске приложены 2 версии софта6

1 - IpCamClient\_Setup\_v2.46.exe (версия софта для наблюдения по локальной сети).

2 - HiP2P Client\_Setup\_v4.55.exe (версия для наблюдения по сервису р2р из любой точки мира).

Все версии софта для ОС Виндоус.

Для просмотра изделия на мобильных устройствах подходят мобильные приложения

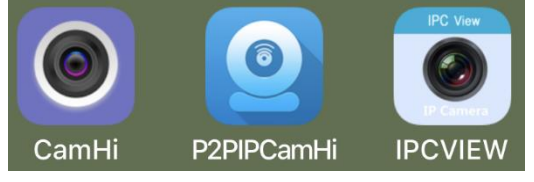

2. Ваше изделие поддерживает протокол ONVIF. Значит может быть интегрировано для записи на локальный IP видеорегистратор.

Вы всегда можете задать вопрос в нашу службу Техподдержки. Мы постараемся помочь Вам. Настройки сделаны.

Пользуйтесь в удовольствие.

#### Советы по установке оборудования WiFi в помещении

Вы можете получить доступ к камере с помощью беспроводного подключения. Диапазон беспроводного сигнала ограничивается стенами, потолками и другими препятствиями.

Как правило, зона покрытия зависит от шумовых помех, оказываемых строительными материалами, а также радиочастотами в Вашей комнате или офисе. Для максимального увеличения зоны покрытия следуйте нижеперечисленным указаниям:

1. Установка роутера и IP камеры должна осуществляться таким образом, чтобы между ними располагалось минимальное количество стен и потолков. Каждая стена или потолок снижает дальность передачи сигнала на 1-30 метров.

2. Следите за расстоянием между устройствами. Стена в 0,5 м (1,5 фт.) с углом 45 градусов является эквивалентной стене толщиной 1 метр. При угле 2 градуса толщина стены становится эквивалентной 4 метрам. Обеспечьте более интенсивную передачу сигнала путем недопущения присутствия препятствий, расположенных под углом к прямой между роутером и камерой.

Строительные материалы также оказывают воздействие на  $\mathcal{A}$ качество передаваемого сигнала. Металлические двери и алюминиевые структуры снижают интенсивность сигнала.

4. ІР камера и роутер должны располагаться вдали от электрических устройств и бытовой техники, являющихся источником радиочастот.

5. Беспроводные телефоны с частотой 2,4ГГЦ и другое оборудование, являющееся источником радиосигналов (к примеру, микроволновые печи), могут оказывать негативное влияние на уровень сигнала, а также приводить к его полному пропаданию.

Полезное: если в радиусе установки камеры работает больше 3-х доступных сетей Wi-Fi (актуально для многоквартирных домов и офисов), рекомендуем в настройках вашего роутера проверить, на каких каналах Wi-Fi работают соседние сети, и изменить канал вашего роутера на не занятый соседними роутерами. Это позволит повысить стабильность работы устройств, подключенных к вашей сети.

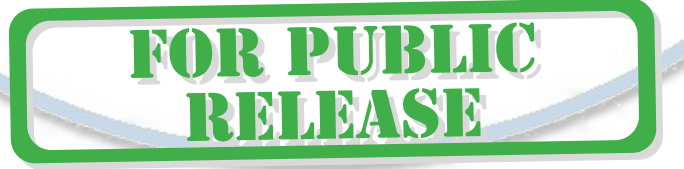